Instructions for signing up for the October 11 Football Party for two members and some guests:

The following instructions assumes you have not logged in to your account

1. Find the event in the calendar and double-click it

## You will see this:

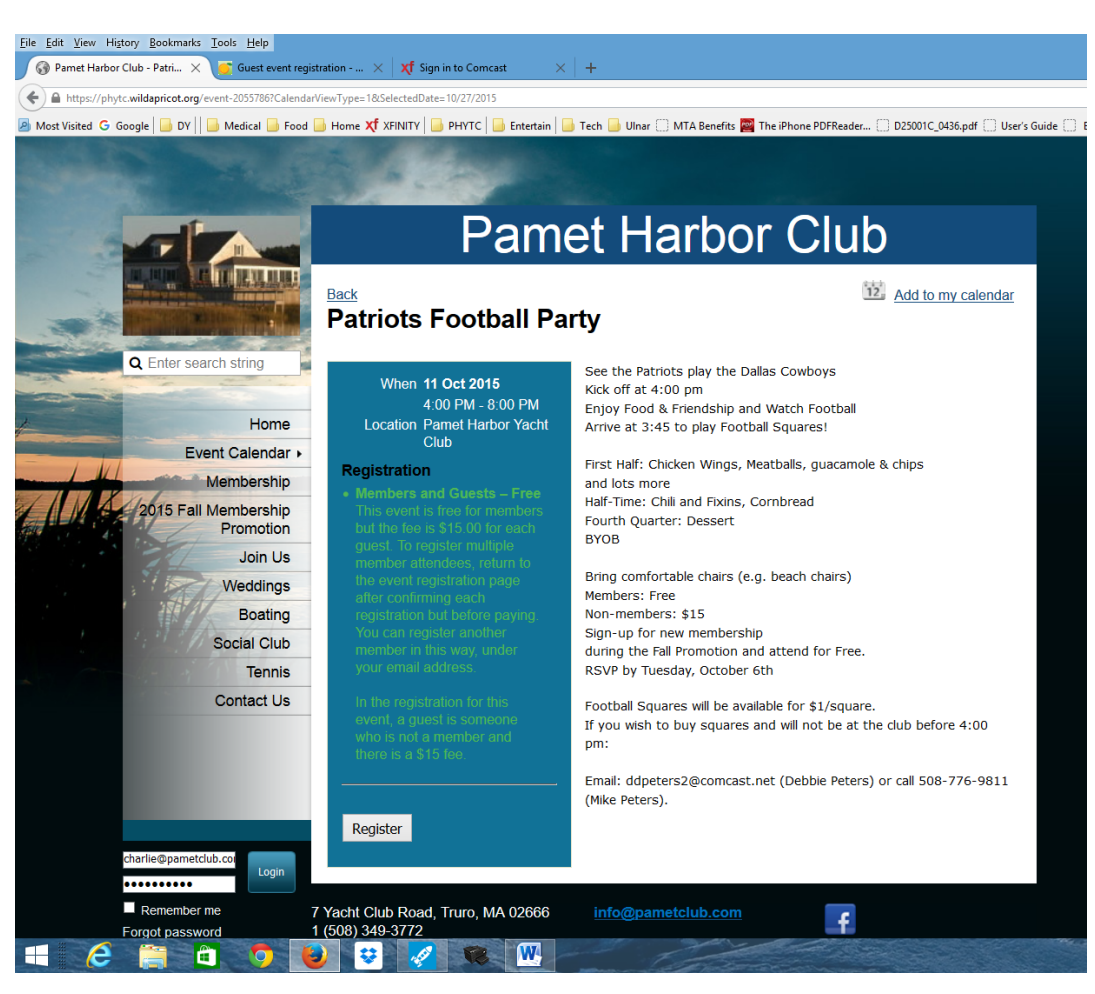

2. Click the **register** button. You will see this:

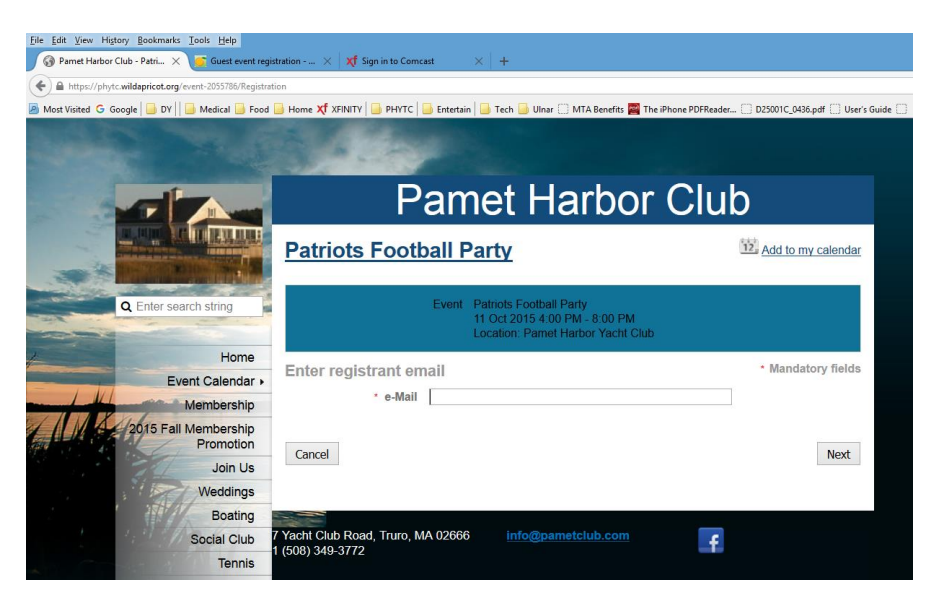

3. Enter your email and click next. If you had logged in before you started this process, your email would already be filled in. You will then see this:

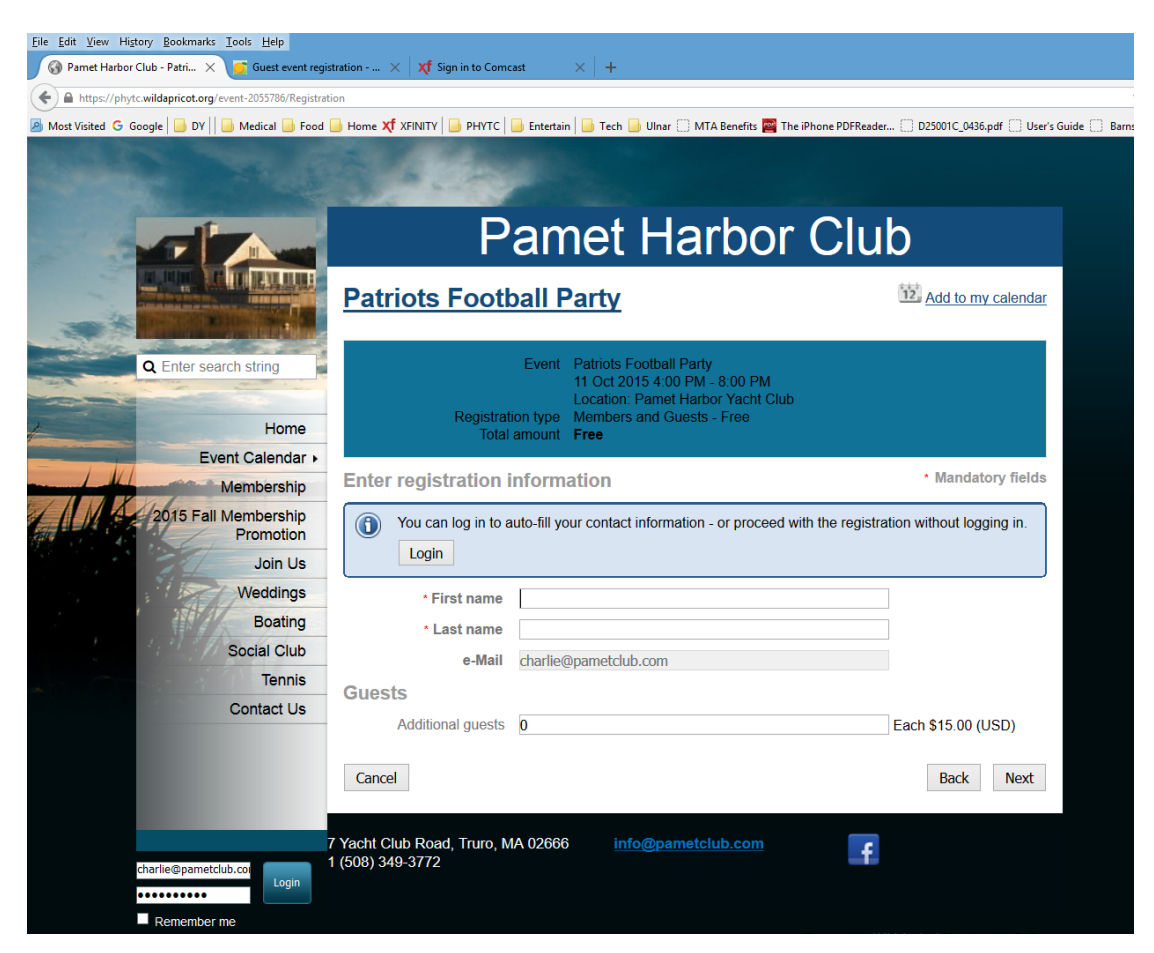

4. Add your first and last name. **If you were not going to add another member, you would also add the number of guests at this point.** Click **next**. You will see this:

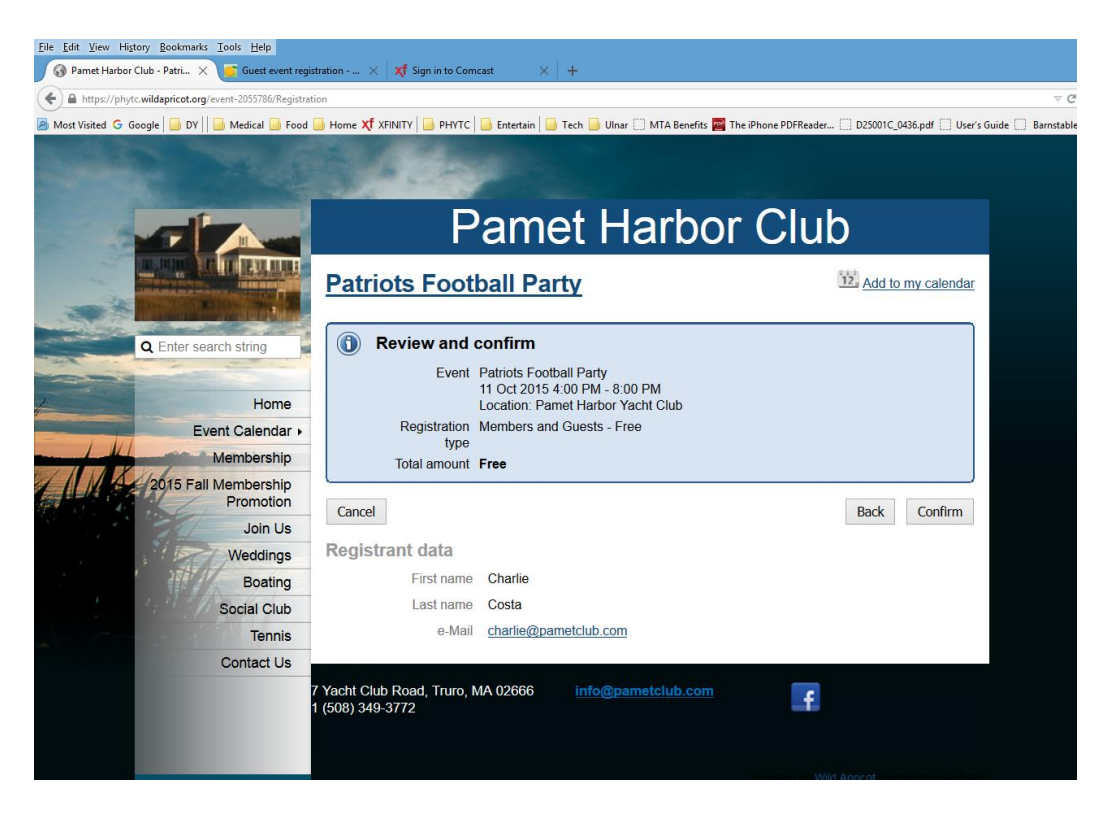

5. Click **confirm.** You will see this:

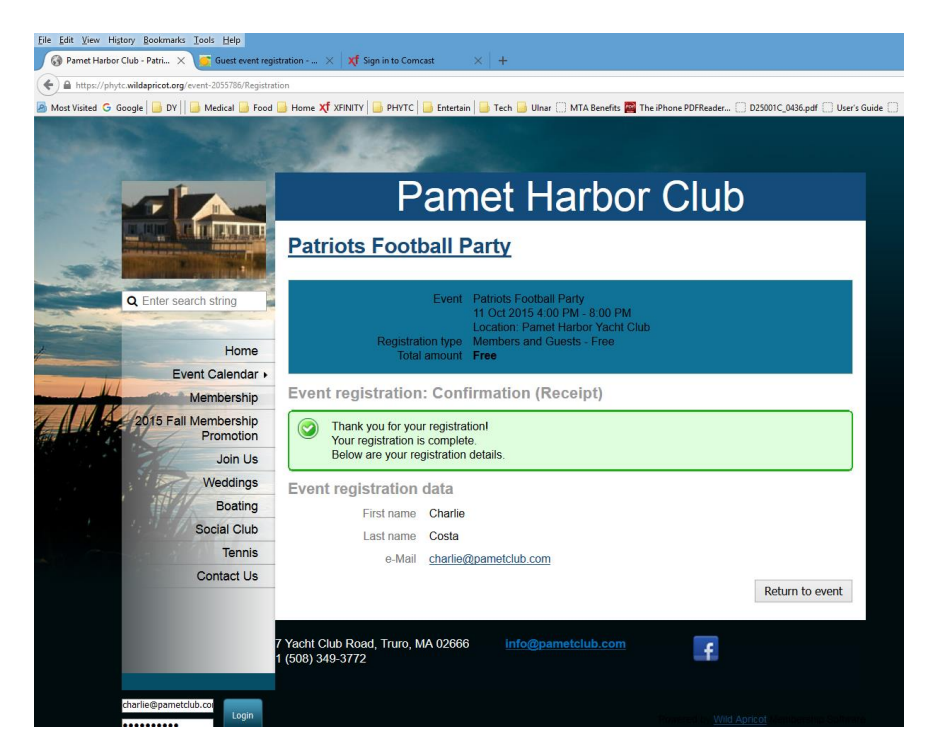

6. If all you were doing was registering only yourself, you would be done. Now the second member will be registered. Click on **return to event**. You will be returned to the registration screen (see #1 above). You will then repeat steps two, three, and four, using your own email address with the following changes:

a.You will fill in the first and last name of the other member, but under your email address.

b. You will put a number for how many guests you will have.

Note that if you wanted to have more than two members signed up, you would hold off on adding any guests until your were registering the last member.

You can see the other member name (Sue Canavari) and 5 guests reflected in the screen shot below.

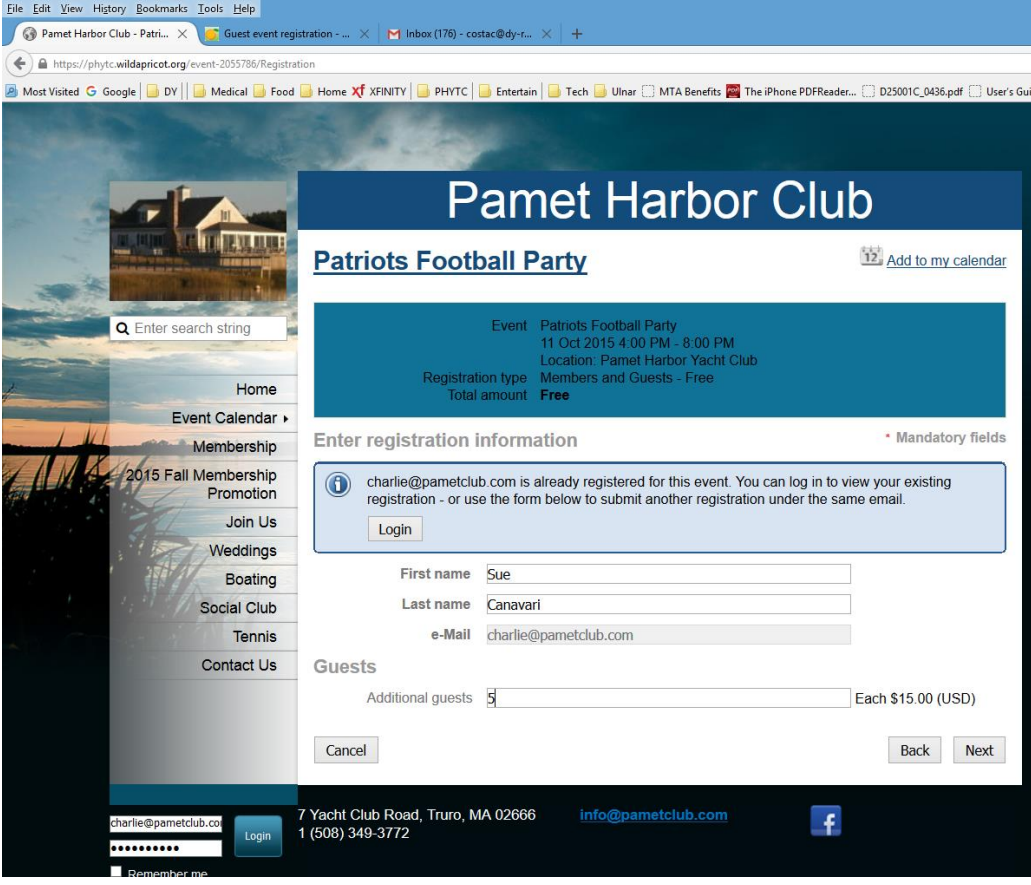

7. Click **next** and the review and confirm box will open. Click confirm.

The screen will then look like this:

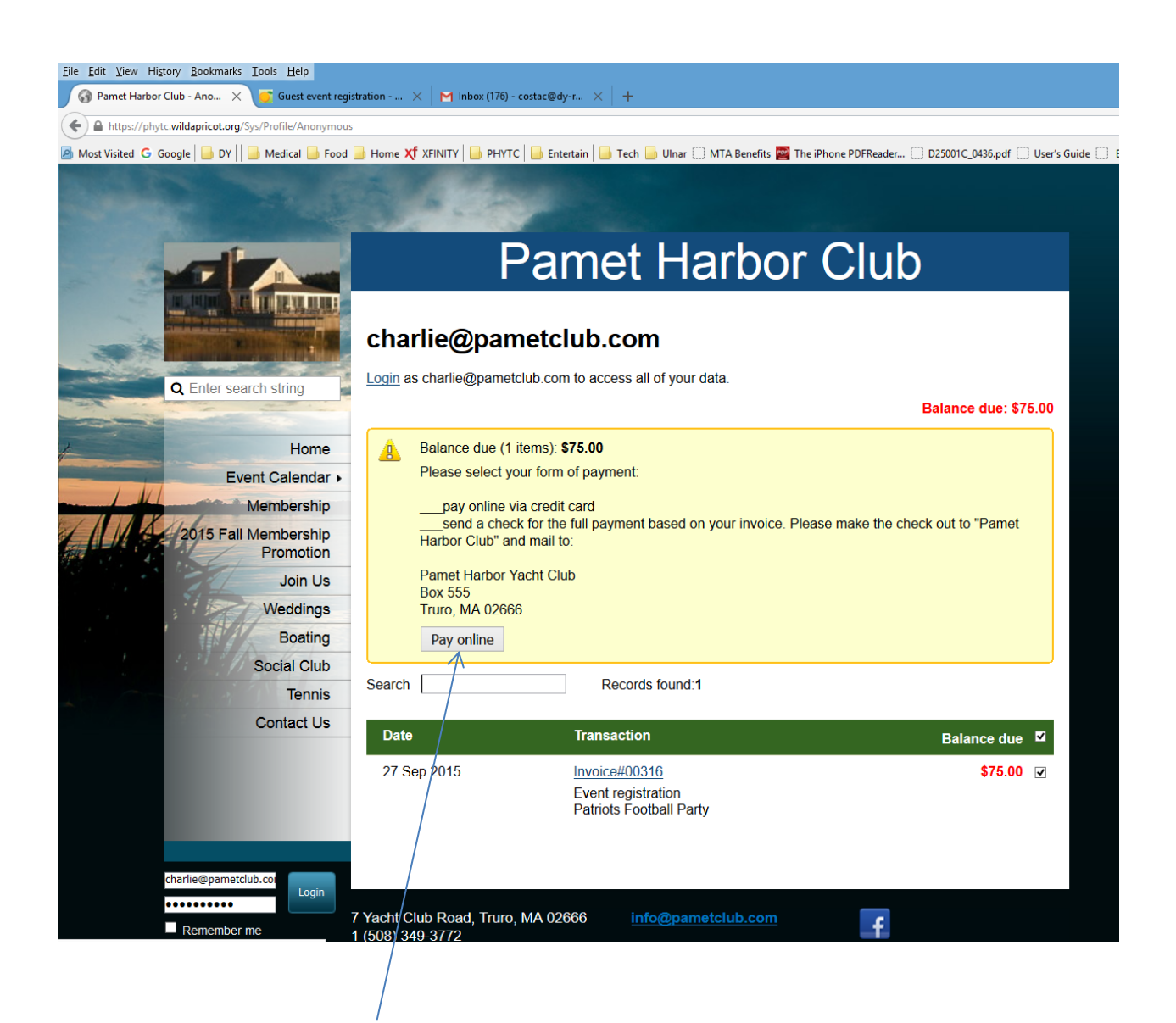

At this point, you can pay online or you can close the page and pay via mail or pay at the event. It is preferred that you pay ahead of time if possible. If you send a check via US mail, give me a heads up via email or phone.